# 山东省教育

鲁教民函〔2022〕20 号

## 山东省教育厅

## 关于开展 2022 年度继续教育数字化共享课程 遴选的通知

各高等学校:

为加快我省继续教育信息化建设,促进信息技术与教育深度 融合,推进继续教育课程资源开放共享,服务全民终身学习,经 研究,决定开展 2022 年度继续教育数字化共享课程遴选工作。 现将有关事项通知如下:

一、高度重视

各高校要高度重视本次继续教育数字化共享课程遴选工作, 提高政治站位,加强组织领导,高校党委对申报的课程内容和课 程成员进行严格把关,确保符合国家教育方针和相关政策要求。

二、申报要求

(一)申报课程以受众面广、使用量大的继续教育公共基础 课程、专业基础课程、专业核心课程、通识选修课程,以及技能 培训课程、实操实践课程、创新创业教育课程为主。课程内容要

突出整体性、针对性、灵活多样性、时效性,贴近企业、行业继 续教育需求,完整、准确、全面贯彻新发展理念,适合学习者继 续教育需求。

(二)申报课程体系完整,无内容缺失,教学目标、对象明 确,教学设计合理,制作形式符合课程性质。

(三)申报课程为各高校具有知识产权的近两年开发的数字 化课程,并面向学校继续教育学生开设一个教学周期(含)以上, 目前仍在使用。

(四)申报课程必须满足《山东省继续教育数字化共享课程 建设技术要求》(附件 1)。

(五)普通本科院校每校限报 4 门,高职高专院校、独立设 置的成人高校每校限报 3 门。

(六)遴选为"山东省继续教育数字化共享课程"的课程资 源将通过山东省继续教育数字化学习资源共享平台面向社会开 放共享,共享时间不少于五年,高校要做好开放共享期间的课程 资源的进一步更新完善。

三、遴选程序

 $-2-$ (一)各高校根据自身数字化课程建设实际情况组织申报。 课程申报方式: 填写《山东省继续教育数字化共享课程政治审查 意见》(附件 2)、《山东省继续教育数字化共享课程申报表》 (附件 3)和《山东省继续教育数字化共享课程申报信息汇总表》 (附件 4),按要求盖章后,以学校为单位将 pdf 格式发送至指 定邮箱。各高校收到电子邮箱发送的申报帐户信息后,登录平台 在线填写申报课程基本信息,完成课程在线申报。课程在线申报 截止时间:2022 年 9 月 20 日,课程资源上传平台截止时间:2022 年 10 月 18 日。

(二)我厅将组织专家对所申报的数字化共享课程,按照网 上评审、统一审核、网上公示的程序进行遴选。经公示无异议后, 行文公布遴选结果。

#### 四、课程上报

(一)请按照《山东省继续教育数字化学习资源共享平台用 户操作说明》(附件 5)上传数字化共享课程(须构建课程学习 模块), 课程上传平台网址: http://jpkc.sdcen.cn。

(二)请各单位及时报送有关材料,获取平台使用帐户(见 附件 2、附件 3、附件 4,附件内容可从省教育厅网站下载)。

省教育厅联系人:邹燕,联系电话:0531—51793817; 课程申报联系人:田静,联系电话:0532—86980257;

技术支持:赵怡晨,联系电话:0532—86980905;

电子邮箱: tianjing@upc.edu.cn。

- 附件:1.山东省继续教育数字化共享课程建设技术要求
	- 2.山东省继续教育数字化共享课程政治审查意见
	- 3.山东省继续教育数字化共享课程申报表
	- 4.山东省继续教育数字化共享课程申报信息汇总表

 $-3-$ 

5.山东省继续教育数字化学习资源共享平台用户操 作说明

山东省教育厅

## 2022 年 8 月 23 日

附件 1

## 山东省继续教育数字化共享课程建设 技术要求

为了保障全省继续教育数字化课程建设工作的顺利进行,参 照教育部 2012 年实行的《国家级精品资源共享课建设技术要求》 和《山东省成人高等教育特色课程建设标准》,制订如下课程建 设技术要求:

#### 一、基本资源建设技术要求

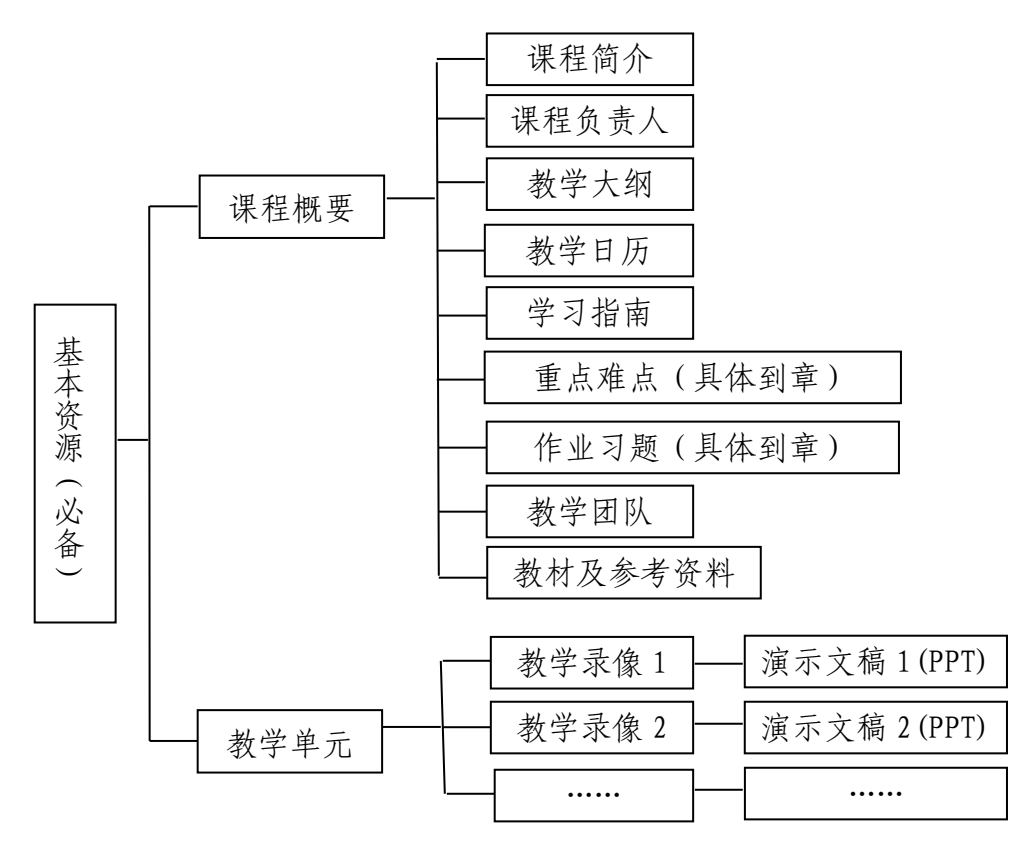

图 1:基本资源结构图

基本资源指能反映课程教学思想、教学内容、教学方法、教 学过程的核心资源,包括课程简介、课程负责人、教学大纲、教 学日历、学习指南、重点难点、作业习题、教学团队、教材及参 考资料和课程主要教学内容的教学录像、演示文稿。

(一)结构要求。

基本资源须按照课程概要、教学单元来组织,具体可参见图 1。

(1)课程模块由模块概要、教学单元构成,教学单元可理 解为课程的章和节;

(2)教学单元包含一系列的教学资源,教学资源是教学录 像和演示文稿,教学资源可相对独立,可以被单独使用。

(二)格式与技术要求。

基本资源应符合以下格式与技术要求:

1.课程简介。

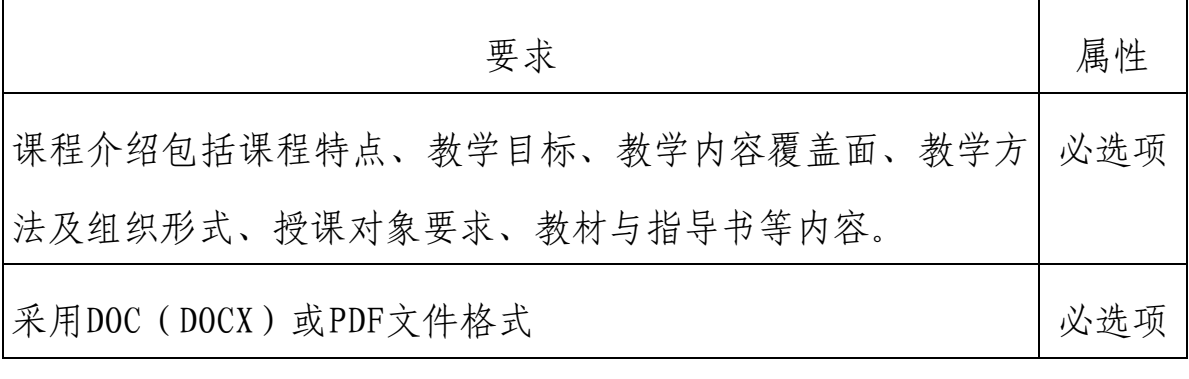

2.课程负责人。

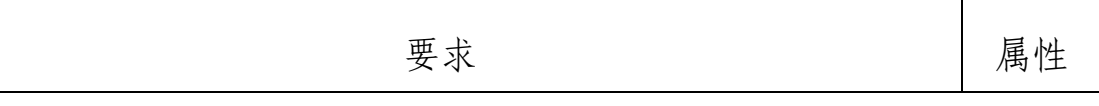

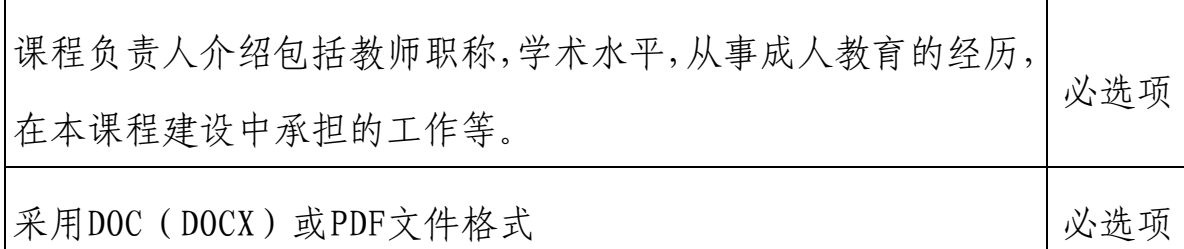

3.教学大纲。

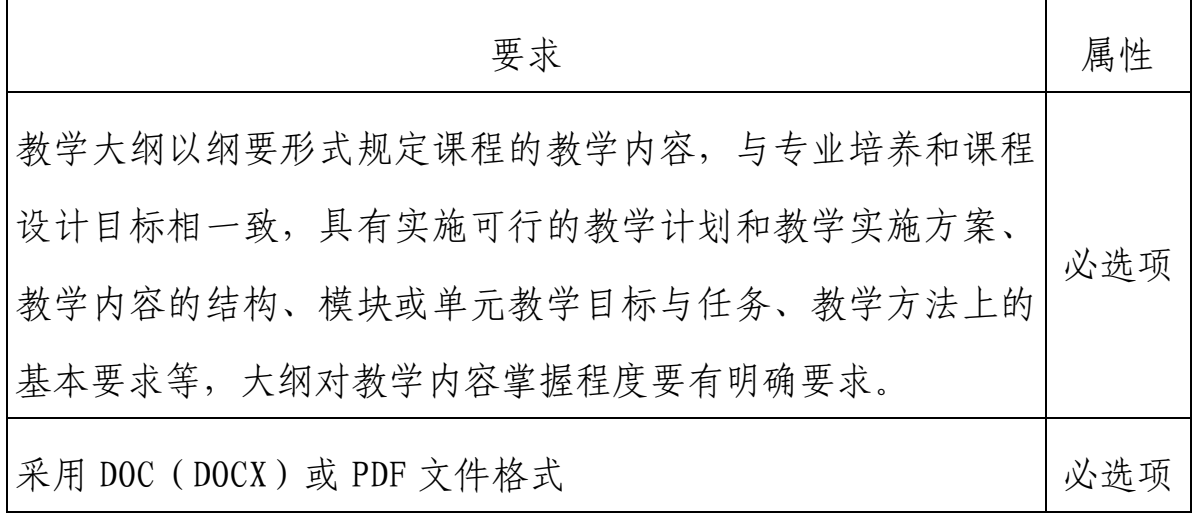

4.教学日历。

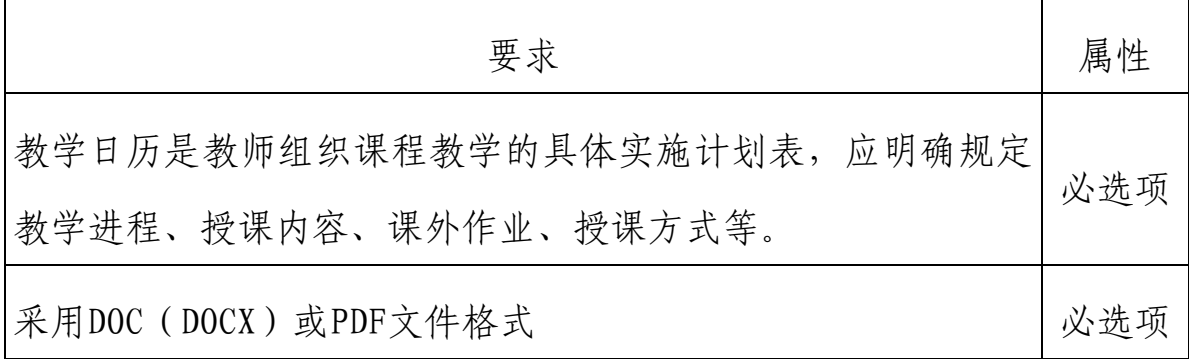

5.学习指南。

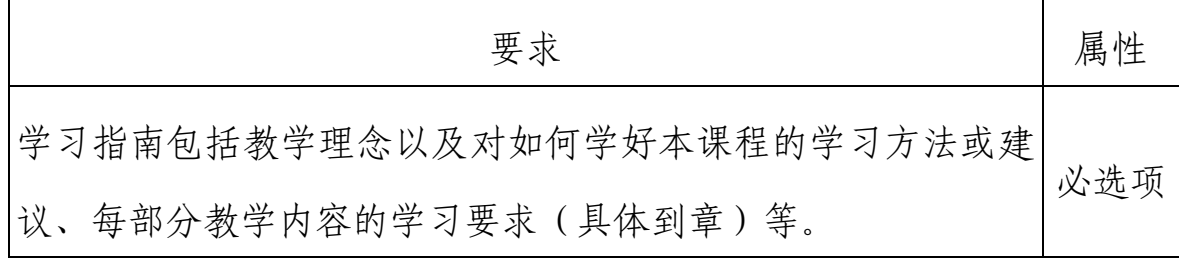

 $-7-$ 

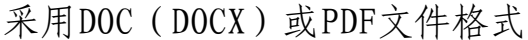

6.重点难点。

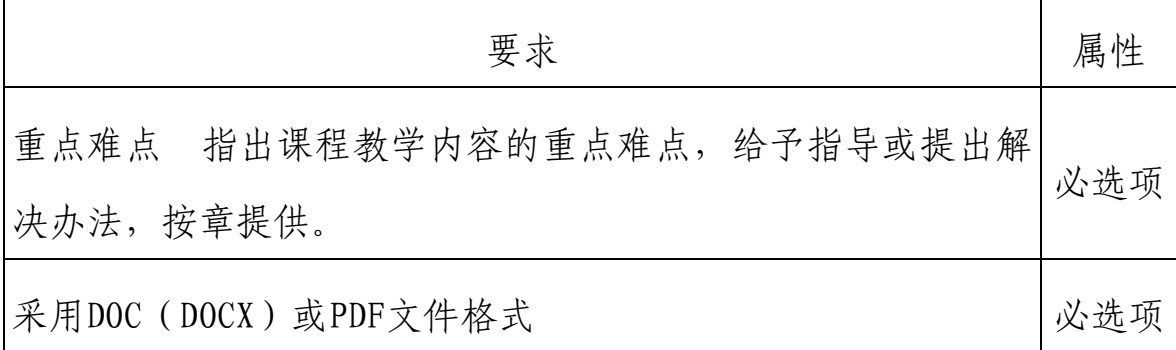

必选项

7.作业习题。

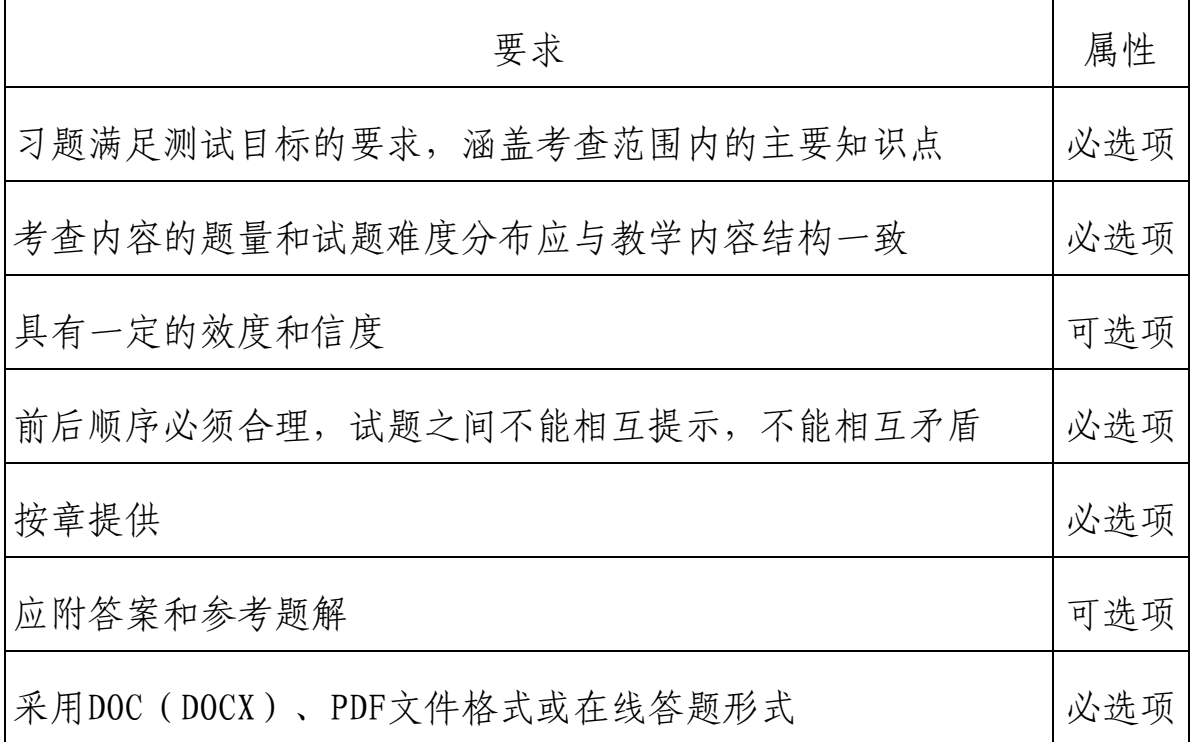

8.教学团队。

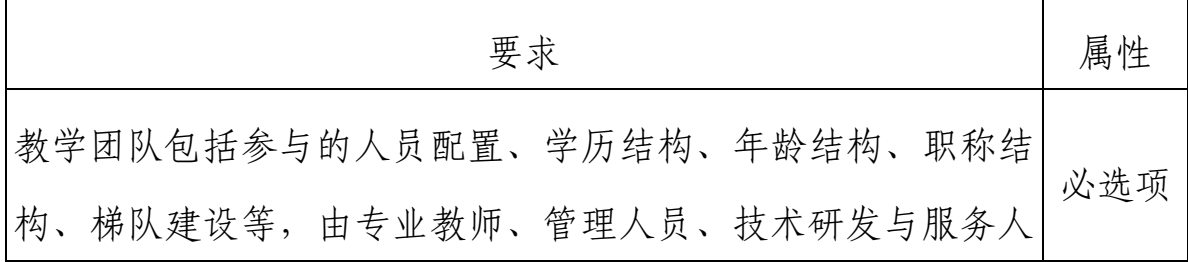

 $-8-$ 

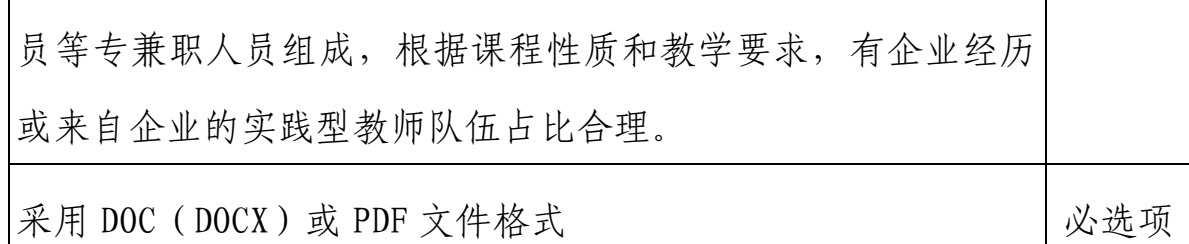

9.教材及参考资料。

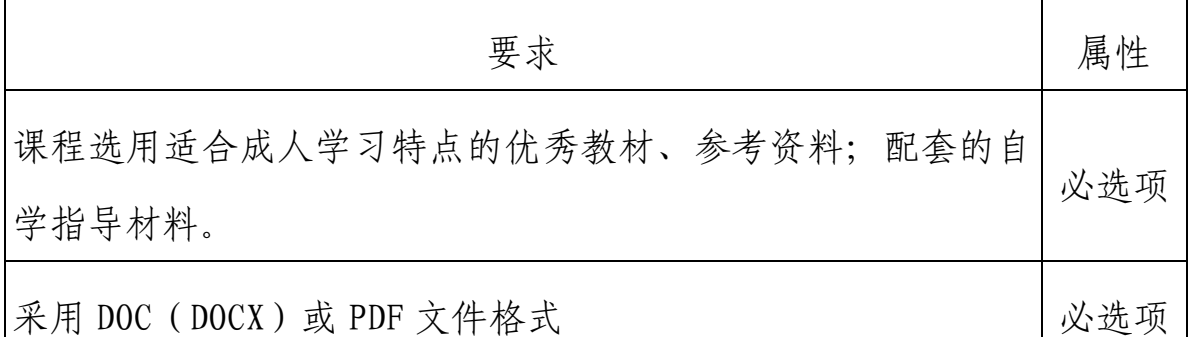

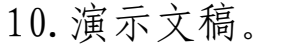

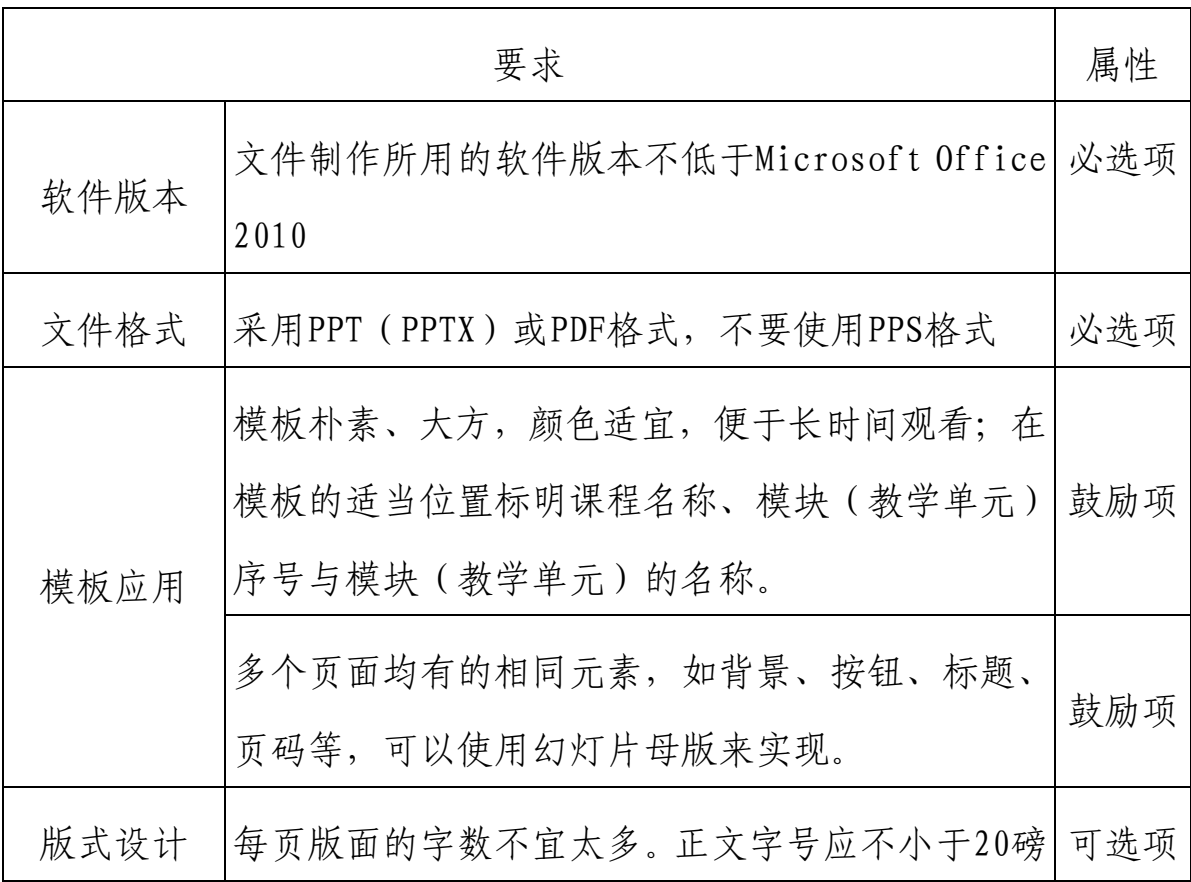

 $-9-$ 

![](_page_9_Picture_107.jpeg)

![](_page_10_Picture_94.jpeg)

11.教学录像。

![](_page_10_Picture_95.jpeg)

![](_page_11_Picture_130.jpeg)

 $-12-$ 

12.媒体素材。

(1)文本素材。

![](_page_12_Picture_117.jpeg)

#### (2)图形/图像素材。

![](_page_12_Picture_118.jpeg)

#### 二、拓展资源建设技术要求

拓展资源是指反映课程特点,应用于各教学与学习环节,支 持课程教学和学习过程,较为成熟的多样性、交互性辅助资源。 例如:案例库、专题讲座库、素材资源库,学科专业知识检索系 统、演示/虚拟/仿真实验实训系统,试题库,课程教学、学习和 交流工具及综合应用多媒体技术建设的网络课程等。

拓展资源在技术上要遵循以下要求:

1.拓展资源中涉及的媒体素材、教学课件和演示文稿等遵循 基本资源建设技术要求。

2.提供统一的应用程序接口,数据访问须进行严格的授权保

 $-13-$ 

护。

3.技术架构须采用分层设计理念。

4.界面设计要尽可能的便于用户操作。

## 山东省继续教育数字化共享课程政治审查意见

![](_page_14_Picture_58.jpeg)

 $-15-$ 

附件 3

## 山东省继续教育数字化共享课程

![](_page_15_Picture_2.jpeg)

报

表

(2022 年)

课程名称:

课程负责人:

联系电话:

申报学校:

填表日期:

二○二二年八月

![](_page_16_Picture_118.jpeg)

## 二、授课教师(教学团队)

![](_page_16_Picture_119.jpeg)

(教学经历:近 5 年来在承担该门课程教学任务、开展教学研究、获得教学奖励 方面的情况)

### 三、课程建设情况

(本课程的建设发展历程,教学设计,课程内容与资源建设及应用情况,学习本 课程后应该达到的知识、能力水平,课程的特色及教学改革创新点)

#### 四、课程负责人承诺

本人已认真填写并检查以上材料,保证内容真实有效,不存在任何知识产权 问题。如有违反,本人将承担相关责任。

课程负责人(签字):

年 月 日

## 五、申报学校承诺意见

学校进行择优申报推荐,并对课程有关信息及课程负责人填报的内容进行了 认真核实,保证真实性。

如果课程入选,学校承诺为课程建设提供政策、经费等方面的支持,确保该 课程继续建设五年。学校将主动提供并同意课程建设和改革成果在指定的网站上 公开展示和分享。学校将监督课程负责人经审核程序后更新资源和数据。

主管领导签字:

(单位公章)

#### 年 月 日

附件 4

## 山东省继续教育数字化共享课程

## 申报信息汇总表

![](_page_19_Picture_76.jpeg)

 $pdf$  and  $2$ 

附件 5

## 山东省继续教育数字化学习资源共享平台用户 操作说明

#### 一、系统及浏览器建议

登录地址: http://jpkc.sdcen.cn

浏览器版本:IE9 及以上、360 浏览器、Chrome、Firefox 浏览器。

帐号获取:管理员通过邮箱发送给各高校登录帐号和密码。

#### 二、数字化课程申报流程

第一步:数字化课程信息的申报。

1.浏览器输入后台地址 http://jpkc.sdcen.cn,打开门户 页面。

![](_page_20_Picture_80.jpeg)

2.点击页面右上角的"登录",输入学校管理员账号密码, 打开页面如下:

![](_page_21_Picture_56.jpeg)

【备注】点击页面右上角的"学校名称",有如下功能:(1)管理 系统: 在此填写申报课程的基本信息; (2)教师空间: 在此填写申报课 程的相关资料,如视频、大纲等。

若上传文件大于 100M,需使用教师端上传,教师端下载路径: https://shzmdoc.oss-cn-shanghai.aliyuncs.com/files/84/199/15331 E3D6832D577CF55D98D1669396D.rar,登录界面如下:

![](_page_21_Picture_57.jpeg)

【备注】教师端登录帐号为 80000+课程帐号,密码不变。

3. 填写申报课程基本信息。选择"管理系统"后,打开页面 如下:

![](_page_22_Figure_0.jpeg)

点击"数字化课程"后,进入申报数字化课程页面,在此填写申报课 程的教学团队等相关信息。

【备注】在管理系统填写完申报课程信息并保存后,教师可以登陆教 师空间进行课程资源和章节目录维护。

![](_page_22_Picture_50.jpeg)

第二步:数字化课程资源上传。

1. 选择"教师空间", 在左侧导航栏选择"我的课程", 将 打开所有数字化课程列表,点击"课程名称"后系统自动跳转到 课程自定义菜单页面。

2.在课程自定义菜单设置页面,勾选"课程资源"、"课程 简介"、"课程学习"和"导学资料"共4个选项后,点击"确 定",系统跳转到课程空间页面。

3.在【课程资源】中上传课程封面、课程视频、课程 PPT 等 课程资料。

4.在【课程简介】中添加课程封面。

5.在【课程学习】中建立课程章和节目录,并在章和节中添 加课程视频、课程 PPT。

第三步: 其他资源上传。

在【导学资料】中上传课程简介、课程负责人、教学日历、 重点难点、作业习题、教学团队、教材及参考资料等文件。

![](_page_23_Picture_85.jpeg)

注:用户详细操作说明文档请登录系统后在教师空间"帮助文档"栏 目下进行查看。

 $-24-$